Nach dem Starten der SWS Fernwartung aus dem Hilfecenter von ISOCAL kann es sein, dass eine bereites ausgeführte Instanz vom TeamViewer auf Ihrem PC läuft. Es gibt zwei Möglichkeiten eine TeamViewer Sitzung zu starten.

## Schritt 1: Aktiven TeamViewer öffnen

Klicken Sie bei der Meldung "Eine andere Instanz von TeamViewer läuft bereits" auf den Button **"Aktiven TeamViewer anzeigen".**

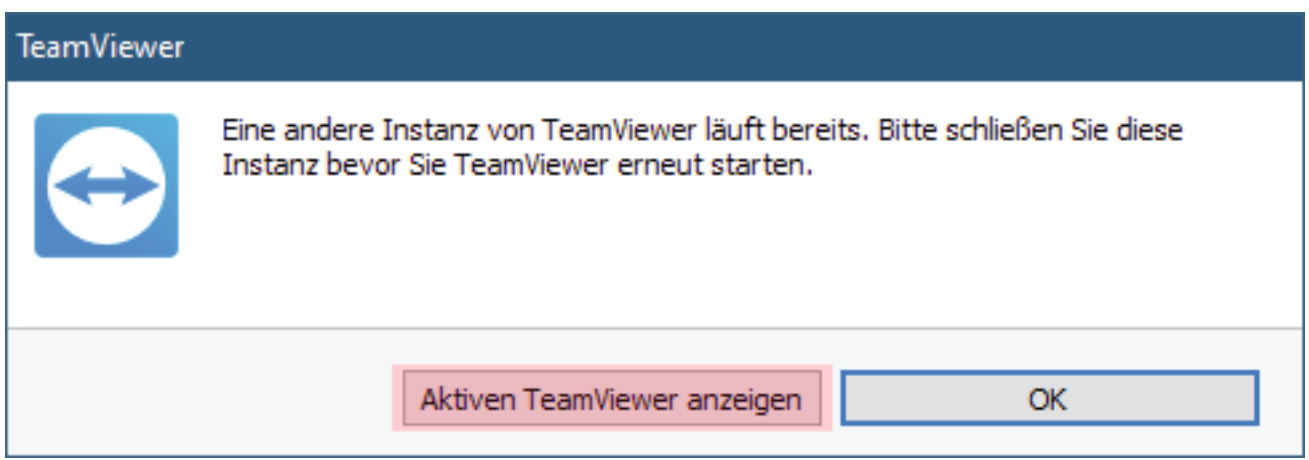

Danach geht TeamViewer auf. Wenn Ihnen dort eine **ID und ein Kennwort** angezeigt wird, können wir die Fernwartung damit starten. Wenn **kein Kennwort** anzeigt wird, bitte mit **Schritt 2** fortfahren.

## Schritt 2: Aktiven TeamViewer beenden

Um den aktiven TeamViewer zu beenden klicken Sie bitte in Ihrer Windowsleiste auf den Pfeil um die im Hintergrund ausgeführten Programme anzuzeigen.

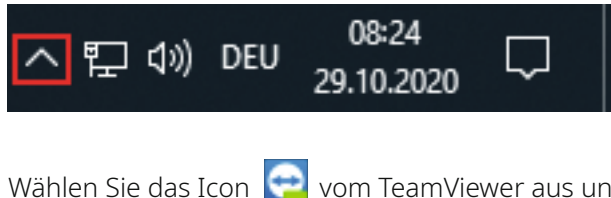

Wählen Sie das Icon **vom TeamViewer aus und machen Sie einen Rechtsklick mit der Maus.** 

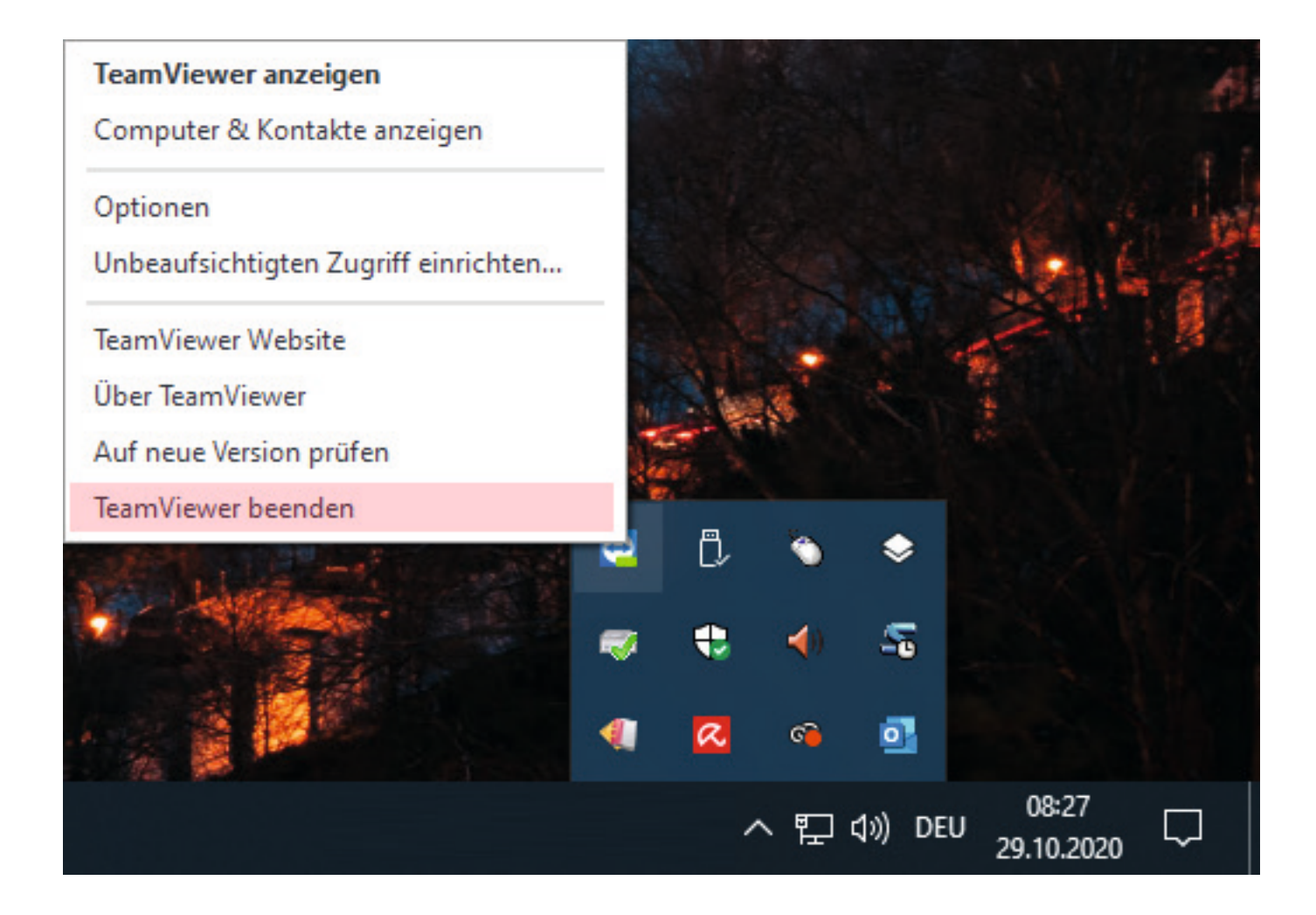

In dem sich öffnenden Menü klicken Sie auf "TeamViewer" beenden.

Jetzt können Sie nochmal aus dem Hilfecenter in ISOCAL die SWS Fernwartung starten.